# **EpicCare® Link™ & Exact Sciences**

Simplified ordering & patient management

**EpicCare® Link™** is a secure online tool that gives users the ability to place orders online and grants access to patient screening information.

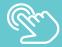

### Manage orders & results in one place

- Place orders without faxing
- View the **status** of your patients' orders
- Get direct access to Exact Sciences' Provider Support Team through in-basket
- Site Administrators have permission to:
  - Change a user's password
  - Deactivate users
  - Site verification
  - Request new users

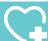

## Manage patient care

- Receive email reminders when lab results are available
- Access patient charts that includes testing history with Exact Sciences Laboratories
- Run reports that include:
  - Patients due for rescreening Order status Order results

#### 3 steps to set up an EpicCare® Link™ Account

- 1. Visit <a href="https://epiccarelink.exactscienceslabs.com">https://epiccarelink.exactscienceslabs.com</a> to register
- 2. Select "Request New Account"
- 3. Select Site and provide requested information

Talk to your Cologuard® Representative to learn more about EpicCare® Link™

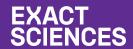

# **EpicCare® Link™ & Exact Sciences**

#### Simplified ordering & patient management

**New and Improved Rescreen Ordering.** Rescreening just became that much easier for your eligible rescreen patients through EpicCare® Link™. Here are the steps on how to get started:

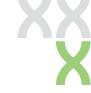

# 局

#### Rescreen report

- View your patients who have screened 3 years ago
- View relevant patient data in a single report
- Multi-select patients eligible for rescreen and order for more than one patient at a time directly from the report should the provider determine Cologuard is medically appropriate
- Add and/or update patient insurance coverage, phone number and address directly from the Rescreen Report by clicking the folder icon

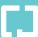

#### How to get started ordering rescreens

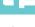

## NOW AVAILABLE: Steps on how to get started ordering rescreens

- 1. Pull the Rescreen Report located in the Dashboards section
- 2. Determine patient eligibility for rescreening
- **3.** If the patient has updated coverage or contact information, select the file folder located on the left-hand side of the report
  - **3a.** Select the Demographics activity in the chart and click Edit
  - **3b.** Update Contact Information as needed and click Save
- 4. Return to the report and continue selecting patients
- 5. After reviewing/selecting all you'd like, click Reorder
- 6. Read and click Continue in the compliance pop-up
- 7. Confirmation message orders are placed

Click <u>here</u> to log in to EpicCare<sup>®</sup> Link<sup>™</sup> and start Ordering Rescreens

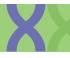

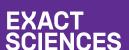